# **Dental Mammoth**

# DM Media user manual for updating your company and product information.

Released November 2022

# **1.**

Go to: <https://control.dentalmammoth.com/>

Log in with your company admin user id and password given by Dental Mammoth. If you don't remember your credentials please contact us: support@dentalmammoth.com

Please note that some browsers might give an error message when logged in for the first time. Despite the message you can open the wanted content tab.

### **2.**

Here we have an example of DM Media Demonstration Company's main page.

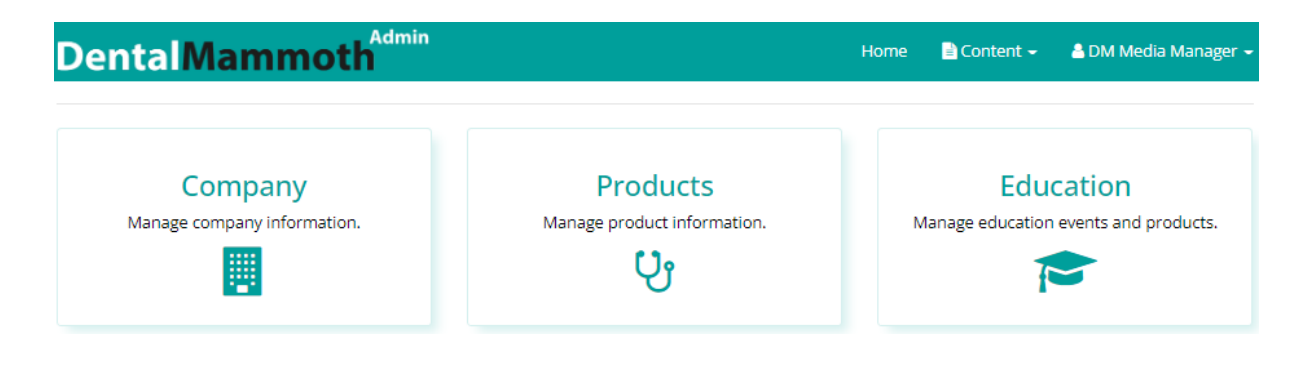

#### **2.1**

**Manage your company page information by clicking on the Company box or under the Content drop-down menu.**

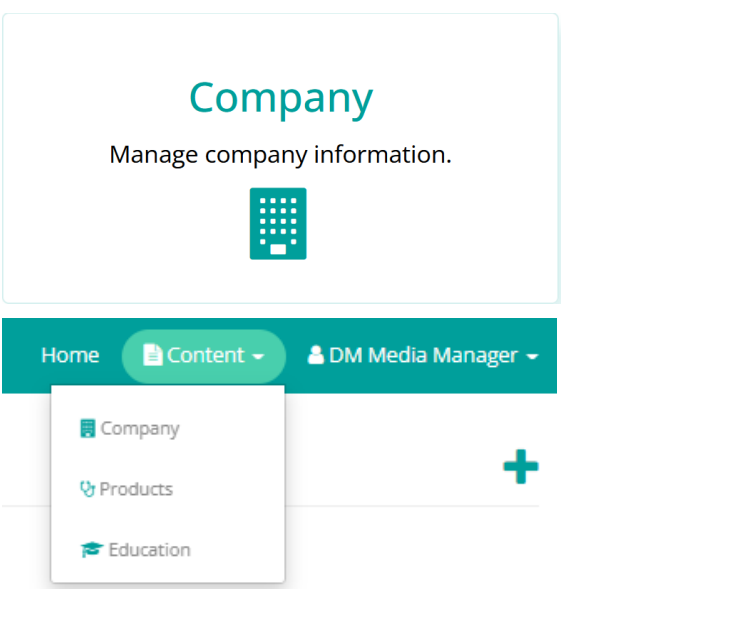

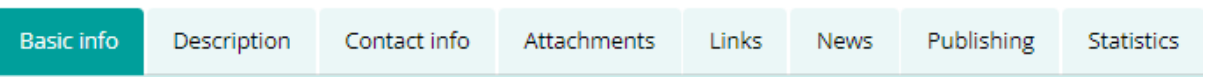

- Add or update the information on every sub-page. Remember to **save** the sub-pages after editing.
- Add tags in Basic info, e.g. to find your company's product areas by pressing the **+** sign. You can delete tags with the **x** sign.

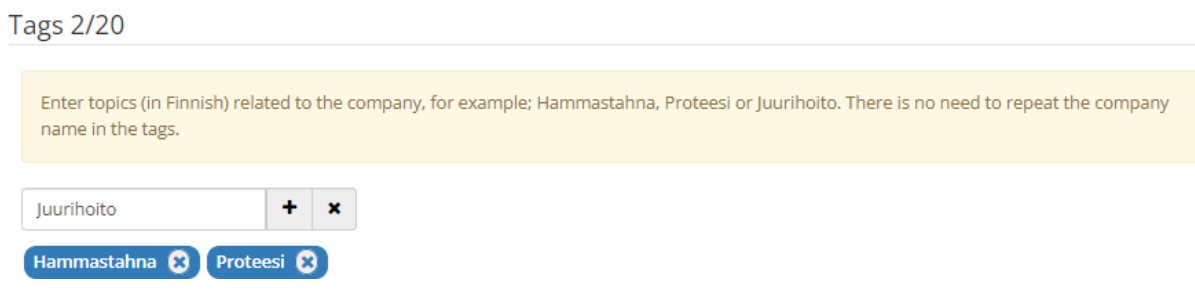

#### **2.2**

**Manage your company products by clicking on the Products box or under the Content drop-down menu.**

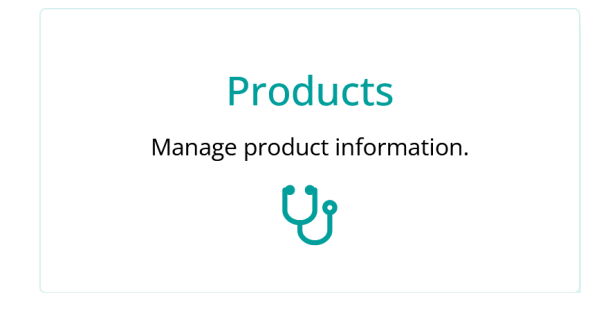

## **2.2.1 Edit your products**

Click the named product under your company name (here is an example of the published products):

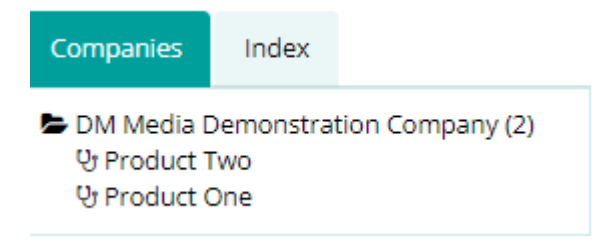

Update the information on every sub-page which is needed and **save** it.

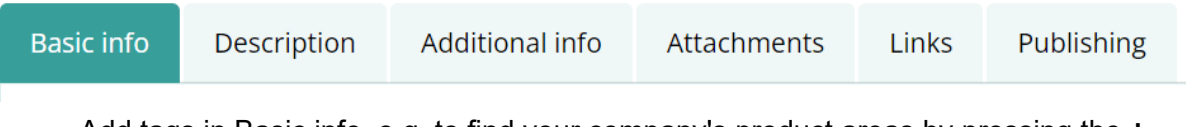

- Add tags in Basic info, e.g. to find your company's product areas by pressing the **+** sign. You can delete tags with the **x** sign.
- **-** Remember to **save** the sub-pages after editing.

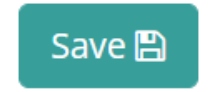

# **2.2.2 Add a new product**

Click the "plus" in the top right corner.

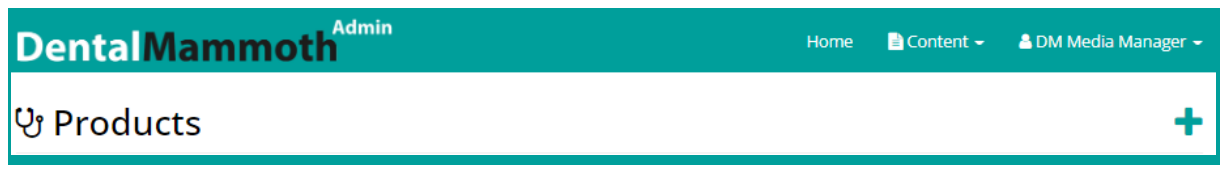

Fill in all the necessary product information on each sub-page

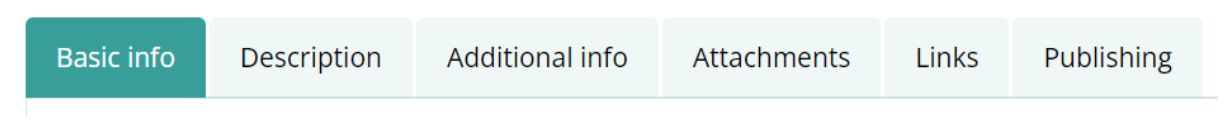

Remember to **save** the sub-pages after editing them and finally **Publish** the product under the Publishing sub-page.

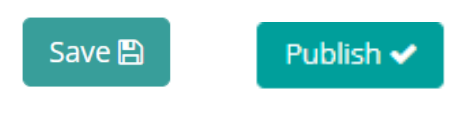

#### **2.2.3**

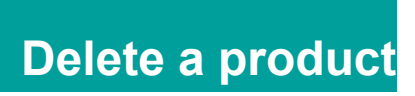

You have two options to "Delete" your product or "Unpublish" it.

1) **Delete** = The product will be removed completely. **Product One** 

DM Media Demonstration Company

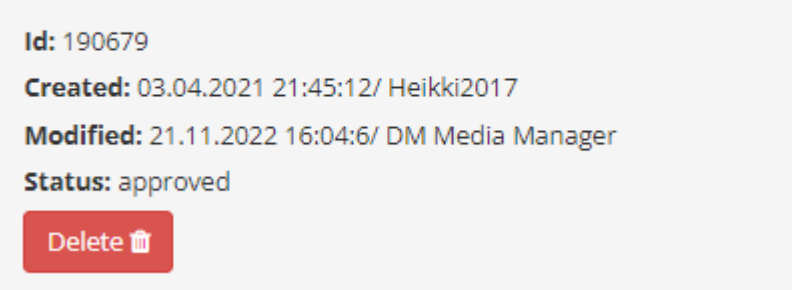

2) **Unpublish** from all sites = The product remains in the system, but it is hidden and not visible to the public. The product is marked red in the product list.

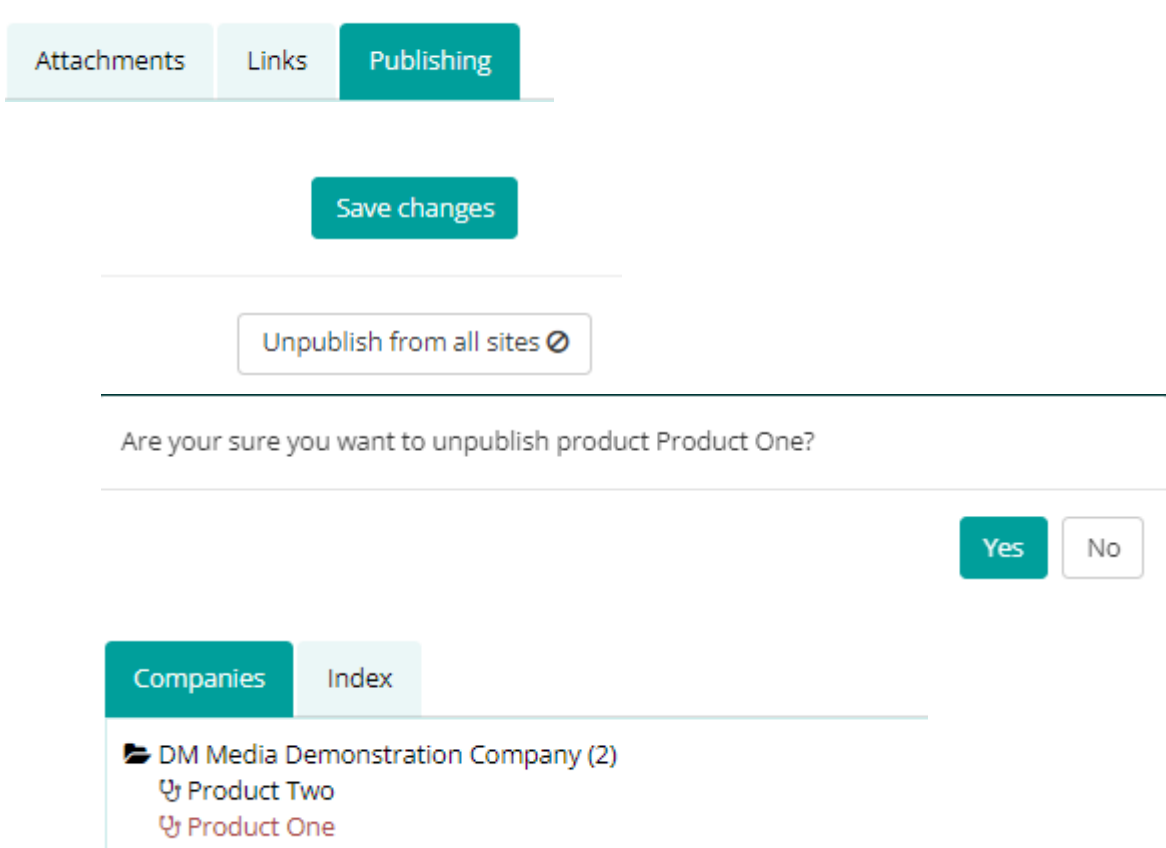

If you need to publish the unpublished products again, you are able to do it under the **Publishing** sub-page.